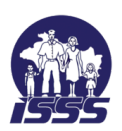

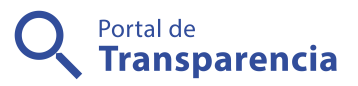

## Instituto Salvadoreño del Seguro Social

Pasos para registrarse en OVISSS

- Institución: Instituto Salvadoreño del Seguro Social
- Categoría de servicios: Oficina Virtual del Instituto Salvadoreño del Seguro Social
- Nombre: Pasos para registrarse en OVISSS

Dirección: Desde su navegador de internet, introduzca la dirección: https://ovisss.isss.gob.sv y seleccione la opción "registrarte en la Oficina Virtual".

Horario: Sin horario

Tiempo de respuesta: Inmediata

- Área responsable: Oficina Virtual del Instituto Salvadoreño del Seguro Social
- Encargado del servicio: Oficina Virtual del Instituto Salvadoreño del Seguro Social
- Descripción: La Oficina Virtual del ISSS (OVISSS) es una nueva herramienta informática para la elaboración, presentación y pago de planillas de cotización.

La OVISSS proporciona a los empleadores un servicio innovador y eficiente, para realizar los procesos de elaboración, presentación y pago de las planillas de cotizaciones al régimen de salud, por medio electrónico. Además de brindar una plataforma segura a través de la web, para que puedan realizarlo desde la comodidad de su casa y/o centro de trabajo.

Entre los beneficios de la OVISSS se destaca que el empleador dispondrá de una plataforma segura, confiable y eficiente para realizar el trámite de las cotizaciones en un horario de 24 horas los 365 días de año, al cual podrá acceder desde cualquier parte del mundo y cualquier dispositivo o plataforma.

Con la OVISSS se evita que el empleador deba desplazarse y realizar largas filas en las oficinas del ISSS e instituciones bancarias. Además, la herramienta pre factura las obligaciones de cotizaciones brindando certeza sobre los montos a cancelar y facilita las autocorrecciones en planillas en el momento de presentación

Requisitos generales: Para registrarse a la oficina virtual, debe contar con: Número patronal Número de NIT del patrono actualizado Dos números de recibos de planilla de los últimos 12 meses Una dirección de correo electrónico

Observaciones: Procedimiento: PASO 1: Presione en aceptar a los términos y condiciones PASO 2: Introduzca número patronal y número de Nit de la empresa Introduzca números o letras del código mostrado en la imagen Presione el botón "verificar datos y continuar" PASO 3: Digite los 2 números de recibos cancelados de planillas de los últimos 12 meses Presione el botón "verificar y continuar" PASO 4: Una vez verificados los datos de los recibos asociados a su número patronal, presione "continuar". PASO 5: Introduzca la dirección de correo electrónico en el que recibirá la información de sus planillas. Digite una contraseña para su usuario que tenga por lo menos ocho caracteres y combinar números y letras (mayúsculas o minúsculas) Presione "Continuar". PASO 6: Verifique en la pantalla si los datos que ha ingresado son correctos. Si están correctos presione el botón "Finalizar registro" y espere a que se despliegue el mensaje que usuario ha registrado correctamente. Posteriormente, recibirá un correo electrónico confirmando su registro a OVISS.